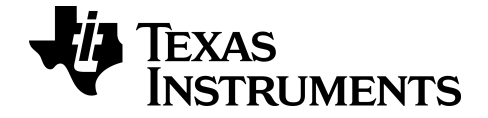

# **TI-SmartView™ CE Emulator Software for the TI-84 Plus Family**

Learn more about TI Technology through the online help at [education.ti.com/eguide](https://education.ti.com/en/select-country/eguides).

# **Legal Information**

# *Important Information*

Texas Instruments makes no warranty, either expressed or implied, including but not limited to any implied warranties of merchantability and fitness for a particular purpose, regarding any programs or book materials and makes such materials available solely on an "as-is" basis.

In no event shall Texas Instruments be liable to anyone for special, collateral, incidental, or consequential damages in connection with or arising out of the purchase or use of these materials, and the sole and exclusive liability of Texas Instruments, regardless of the form of action, shall not exceed the purchase price of this product. Moreover, Texas Instruments shall not be liable for any claim of any kind whatsoever against the use of these materials by any other party.

This graphing product application (APP) is licensed. See the terms of the license agreement.

© 2006 - 2022 Texas Instruments Incorporated

Microsoft and Vernier are trademarks of their respective owners.

# *Contents*

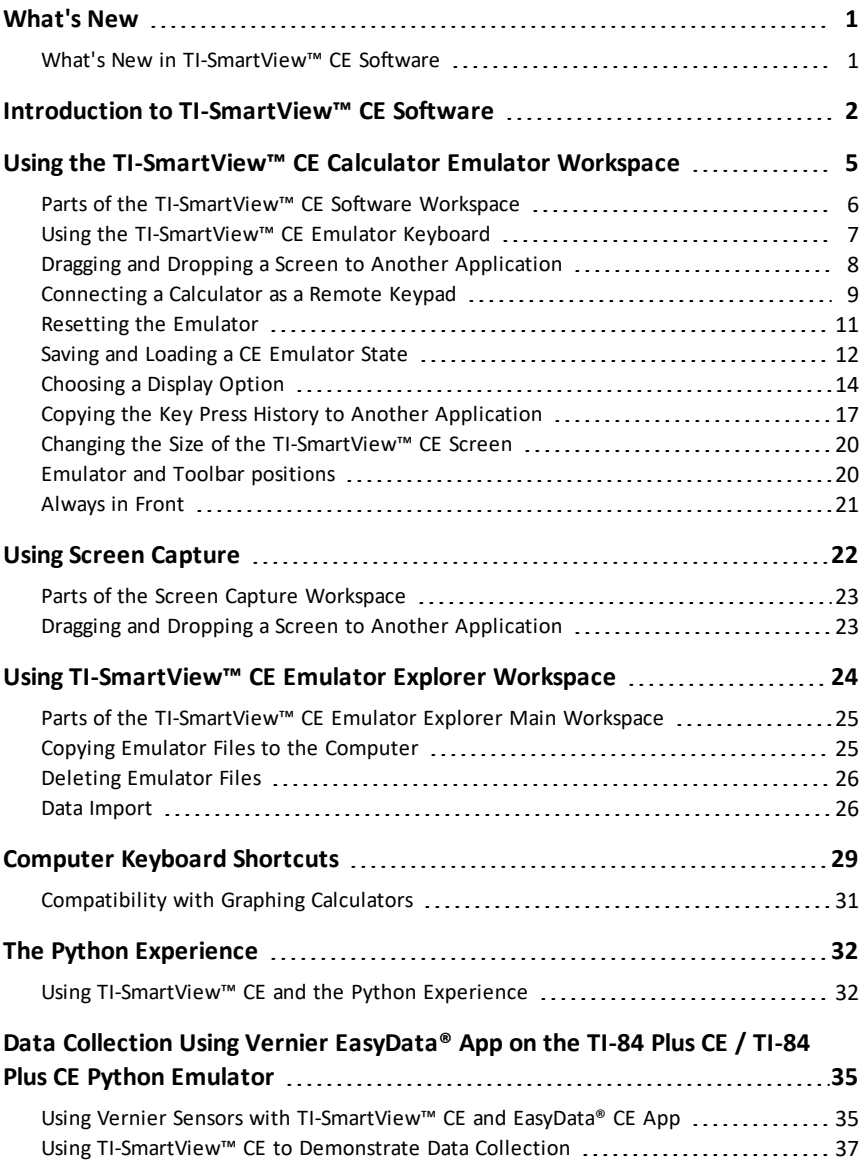

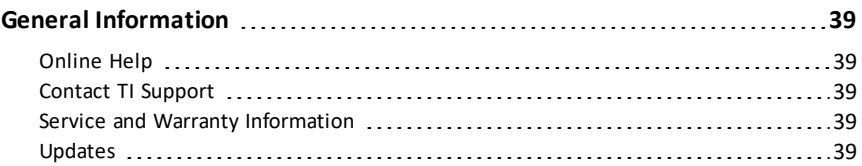

# <span id="page-4-1"></span><span id="page-4-0"></span>**What's New**

### *What's New in TI-SmartView™ CE Software*

#### **TI-SmartView™ CE for the TI-84 Family**

- Emulator Workspace
	- The CE emulator runs the Python App. To launch the Python App, select [prgm] 2:Python App. **See**: Programming Python in *TI-84 Plus CE Python [eGuide](https://education.ti.com/html/webhelp/EG_TI84PlusCEPy/EN/index.html)*.
- Explorer Workspace
	- A Python program (PY AppVar) will save from the CE to a computer as \*.py file. Open the \*.py file in a text editor to view or edit the file for the CE Python experience. As in previous releases, TI-SmartView™ CE and TI Connect™ CE Explorer will send/convert \*.py files to the calculator file type, PY AppVar. There is no need to save the CE PY AppVar on your computer.
	- When sending an image from a computer to a connected CE, an additional image conversion option is available to convert and send the correct Python image AppVar format to the CE. Then, using the Python App, import the ti\_ image Add-On module to use the image in your program.

**See:** Using [TI-SmartView™](#page-35-1) CE and the Python Experience.

- Save Emulator State
	- A stored emulator state will only open on the TI-SmartView™ CE version where it was created. Prior to updating TI-SmartView™ CE, open any favorite state file and save off the files needed to the computer. Update TI-SmartView™ CE and recreate the state file for the new version if needed.

**See:** Saving and Loading a CE [Emulator](#page-15-0) State

Always update with the latest CE Bundle at:

- *[education.ti.com/84ceupdate](https://education.ti.com/84ceupdate)*
- *[education.ti.com/84cetupdate](https://education.ti.com/84cetupdate)*

# <span id="page-5-0"></span>**Introduction to TI-SmartView™ CE Software**

The TI-SmartView™ CE software allows you to display a TI graphing calculator for your entire classroom. Two workspaces are included to help enhance your classroom presentations.

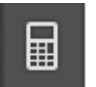

#### **Calculator Emulator Workspace**

Allows you to:

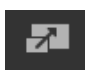

- Display a Full Emulator View or a Keypad with Large Display Screen View. With optional views to open or close.
- Key Press History
	- Displays images of keys pressed so students can follow along with the keys pressed.
- 
- View3™
	- Teacher controlled update of up to three additional emulated screens such as Graph, Table and Equation for multiple representations.
- Calculate and Graph
	- Same experience as on physical graphing calculator.
- Drag and Drop any emulated screen to your class presentation software.\*\*
	- Build out your lessons with screens created during your class.
- Press emulator keys using a Remote Keypad!
	- Run SmartPad™ CE App\*\*\* on your TI-84 Plus CE connected to the computer with your USB cable. When the TI-SmartView™ CE window is in focus on your computer, your calculator becomes a Remote Keypad.

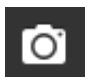

- Launch a separate Screen Capture Window
	- Capture and save emulator screens as computer files similar to TI Connect™ CE Screen Capture which captures screens from the graphing calculator.

**\*\***Software such as Microsoft™ Office or other presentation software supported.

**\*\*\***SmartPad™ CE App for TI-84 Plus CE comes pre-loaded on the calculator. If not on your TI-84 Plus CE, SmartPad CE App is also available to load to your calculator at *[education.ti.com/84ceupdate](https://education.ti.com/84ceupdate)*.

**Note**: The Large Display Screen is not touch enabled. Use emulator keys as on the calculator.

#### **Calculator Emulator screen**

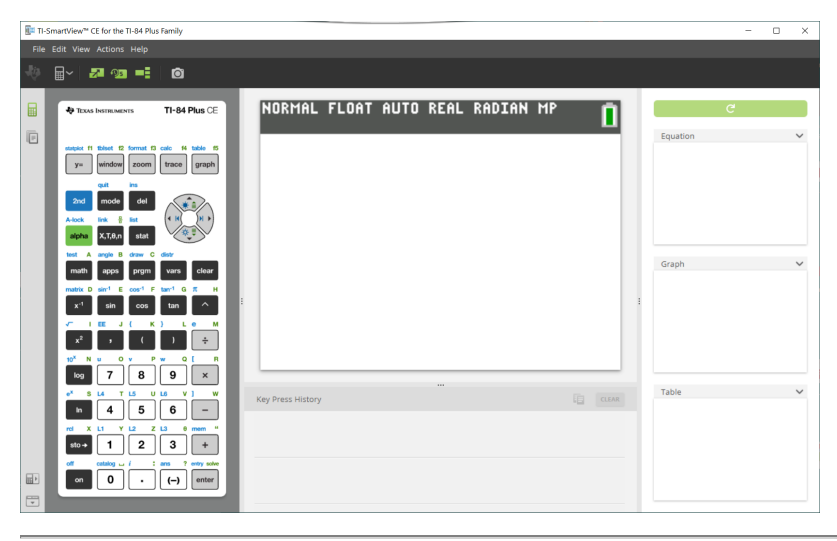

#### **Emulator Explorer Workspace**

Allows you to:

- Add single or multiple files to the emulator to set up for your classes:
	- Drag selected calculator files and/or your images (jpg, png, etc.) from your computer to your emulator for quick emulator setup even during class instruction.
- Save files from the emulator to save or share to your students calculators:
	- Drag selected calculator files to your computer to save files from a class presentation.
	- **Tip**: Once files are saved to your computer, you can drag those files to multiple connected student calculators using TI Connect™ CE Calculator Explorer for classroom sharing. TI Connect™ CE is free at [education.ti.com/downloads](https://education.ti.com/downloads).

#### **Emulator Explorer default screen**

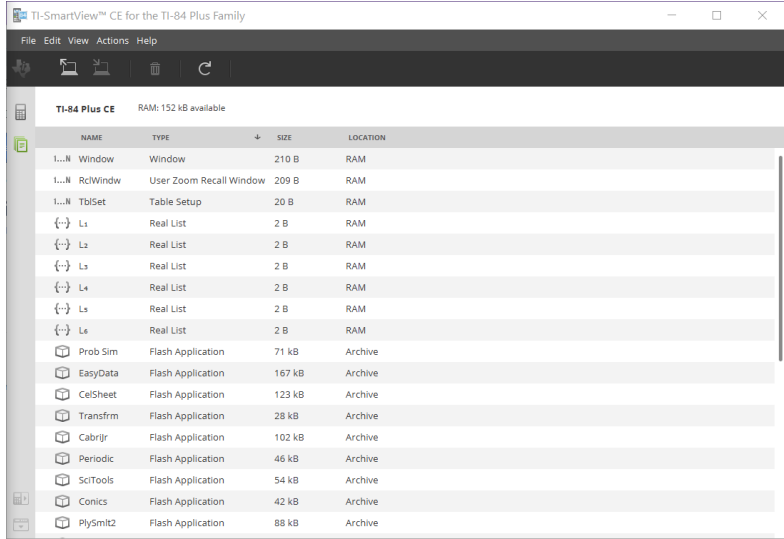

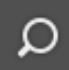

# <span id="page-8-0"></span>**Using the TI-SmartView™ CE Calculator Emulator Workspace**

The TI-SmartView™ CE Calculator Emulator workspace contains tools you can use to input calculations, plot variables, and display graphs, tables, and lists.

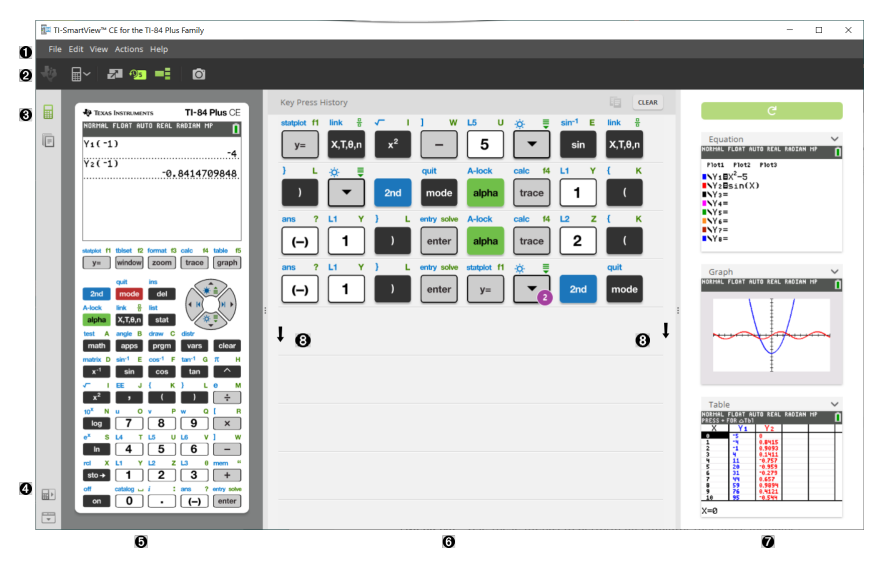

# <span id="page-9-0"></span>*Parts of the TI-SmartView™ CE Software Workspace*

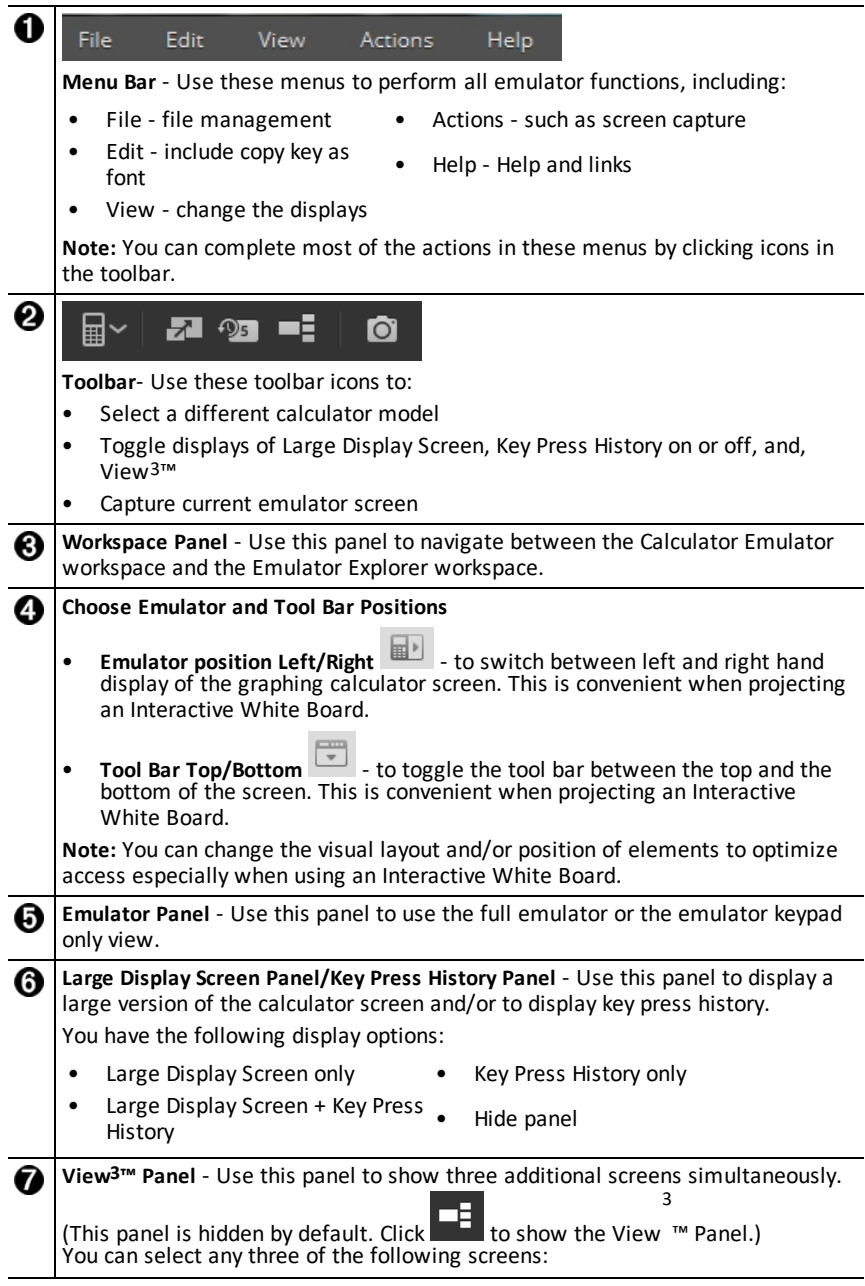

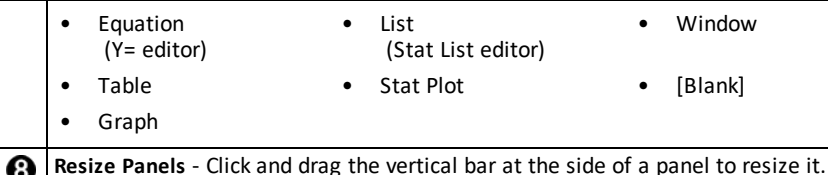

# <span id="page-10-0"></span>*Using the TI-SmartView™ CE Emulator Keyboard*

#### **The mouse takes the place of your finger pressing keys on the computer keyboard.**

Click the keys on the TI-SmartView™ CE emulator as you would press the keys on the graphing calculator.

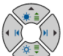

1. Click the arrow keys on the emulator keyboard to move the cursor to the desired setting.

entry solve

63

2. Click  $\begin{bmatrix} \text{enter} \\ \text{top} \end{bmatrix}$  to select it.

#### **You must first place the keyboard in its alpha typing mode to type text using the computer keyboard.**

By default, the graphing calculator keyboard is in its normal mode, in which keys are simply shortcuts to graphing calculator keys.

math For example, pressing [ A ] on your computer keyboard is the same as clicking on the graphing calculator. In this mode, you cannot enter the letters A through Z on the graphing calculator screen by typing these letters on your computer keyboard.

### A-lock

test

To enter a letter or other alpha character, first click alpha on the graphing calculator keyboard (or press [ F7 ] on your computer keyboard) to put the graphing calculator in alpha mode. For example, typing  $[ F7 ] [ A ]$  on your computer keyboard enters an A on the graphing calculator screen. After you type the character, the keyboard returns to its normal mode.

#### **You can lock the alpha key to type more than one character in succession.**

To lock the alpha key:

A-lock

Click  $\Box$  2nd  $\Box$  alpha on the graphing calculator keyboard or press [ F6 ] [ F7 ] on your computer keyboard.

To return to the normal mode:

Click or press  $[ F7 ]$ .

In alpha typing mode, pressing [ 0 ] through [ 9 ] on your computer keyboard act as shortcuts to the alpha functions associated with these keys on the graphing calculator keyboard. Pressing  $\lceil 1 \rceil$  enters Y (the alpha character associated with  $\lceil 1 \rceil$ ) on the graphing calculator screen. To type a number, be sure the keyboard is not in the alpha typing mode. These keys do enter the digits 0 through 9 in the normal mode.

#### **You can hold down an arrow key to scroll the cursor continuously.**

When you use an arrow key to move the cursor, you can hold down the key to scroll the cursor continuously, instead of having to press the key repeatedly. In the key press

history, the icon for a repeating arrow key has a clock symbol  $\Box$  attached to it.

#### **Pressing an arrow key multiple times in a row displays an arrow with a repeat counter.**

When you press an arrow key multiple times in a row, one arrow key is displayed in the

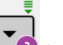

key press history; this arrow key  $\Box$  has a number attached to it that shows the number of times the arrow key was pressed.

**Tip**: When tracing along graphs or using Cabri™ Jr App to draw geometric shapes, the computer keyboard arrows may give you smoother continual action as opposed to using a mouse to click on the emulator arrows.

# <span id="page-11-0"></span>*Dragging and Dropping a Screen to Another Application*

You can drag and drop and paste any TI-SmartView™ CE screen into another application.

The TI-SmartView™ CE screens that you can drag and paste include the following:

- The screen above the keyboard in the Emulator Panel
- Large Screen
- View3™ panel screens

**Note**: You can drag a View3™ screen into Screen Capture and use Screen Capture as a history of important screens during a class session.

Saved or unsaved screen captures

### <span id="page-12-0"></span>*Connecting a Calculator as a Remote Keypad*

The SmartPad™ CE App is available for the TI-84 Plus CE. To use the TI-84 Plus CE as a remote keypad for TI-SmartView™ CE:

- 1. SmartPad™ CE App for TI-84 Plus CE comes pre-loaded on the calculator. If not on your TI-84 Plus CE, SmartPad CE App is also available to load to your calculator at *[education.ti.com/84ceupdate](https://education.ti.com/84ceupdate)*.
- 2. Connect your TI-84 Plus CE to your computer using a USB Computer cable which came with your calculator.
- 3. Launch TI-SmartView™ CE. Make sure the TI-SmartView™ CE window is in focus by clicking on the TI-SmartView™ CE window.
- 4. Run SmartPad™ CE App on your TI-84 Plus CE. Press [apps] and select SmartPad™ CE from the Apps menu. Read the information on the splash screen.

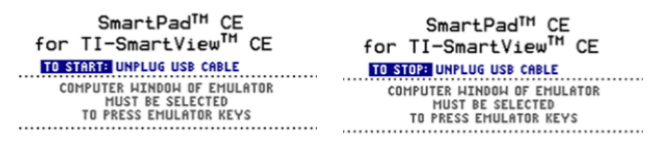

- 5. Press keys on the calculator's keypad which remotely press the emulator keypad on the TI-SmartView™ CE.
- 6. Disconnect USB cable from calculator to stop the App and remote keypad feature.
- 7. Reconnecting the USB cable and running the App again may be needed if the remote keypad connectivity is no longer responding.

#### **Notes:**

- The TI-84 Plus CE running the SmartPad™ CE App will not display the calculations or graphs. The calculator becomes a remote USB keypad for the emulator only.
- The TI-84 Plus CE will remain a remote keypad when the TI-SmartView™ CE window is in focus. Click on the TI-SmartView™ CE window prior to pressing keys on the calculator.
- The TI SilverLink cable is not supported in TI-SmartView™ CE.

#### **USB Computer Cable**

You must use the USB Computer Cable that comes with your TI-84 Plus CE graphing calculator to use SmartPad™ CE App. Other TI Connectivity Cables are not supported.

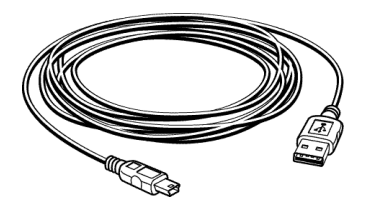

#### **Additional information on connectivity**

#### • **Emulator Link Menu - No Send/Receive**

The Link feature, 2nd link on the emulators is disabled. To link files between a connected calculator and an emulator, please use Calculator Explorer in TI Connect™ CE and Emulator Explorer in TI-SmartView™ CE.

Drag calculator or emulator files to the computer first when transferring between Emulator Explorer in TI-SmartView™ CE and Calculator Explorer in TI Connect™ CE.

• **TI-SilverLink cable**

The TI SilverLink cable is not supported in TI-SmartView™ CE.

#### • **Bringing a calculator out of a TEST MODE setting**

TI-SmartView™ CE will not transfer a file to a connected calculator.

To quit **TEST MODE** (**EXAM MODE**) setting, please use one of these methods.

- Connect a CE to the latest version of TI Connect™ CE. See *[education.ti.com/84ceupdate](https://education.ti.com/84ceupdate)*
- Select **Actions** > **Quit Exam Mode on Connected CE Calculators**
- Send a file between two calculators
- Connect to the latest version of TI Connect™ CE and send a file to a connected calculator(s)

# <span id="page-14-0"></span>*Resetting the Emulator*

To reset the emulator:

- 1. Click **Actions**.
- 2. Click **Reset Emulator.**
- 3. Click **Reset**.

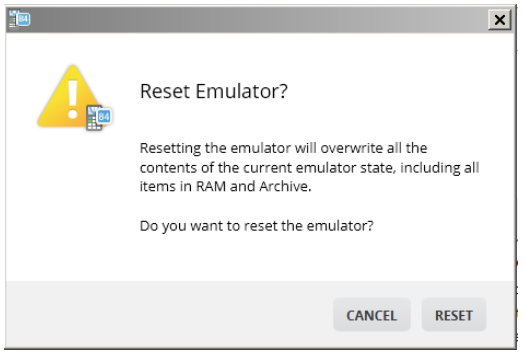

Resetting the emulator:

- Overwrites the current emulator state
- Returns the TI-SmartView™ CE Software to the factory-default setting
- Clears key press history

#### **Update Emulator OS**

In the future, if there is a CE calculator OS update but TI-SmartView™ CE emulator is not updated, then the Emulator can be updated with **Actions > Update Emulator OS…**. TI-SmartView™ CE will require a special emulator state file to update the Emulator OS available at *[education.ti.com/84ceupdate](https://education.ti.com/84ceupdate)*. This file will be different than the file you use to update the calculator OS.

# <span id="page-15-0"></span>*Saving and Loading a CE Emulator State*

When you save the CE emulator state, a file is created that stores the emulator settings with all of the changes that you have made.

For example, you might want to set up a class presentation by entering functions in the Y= editor and changing Window and Zoom settings. When you save your changes in an emulator state file, you simply load the file to show your presentation. If you want to create different presentations for different classes, you can create multiple emulator state files.

**Note:** The key press history, screen capture shots, the emulator view, and the emulator size are not saved in the emulator state file. **Please take note** the CE Emulator state files may be large. Contact your IT department if your storage capacity is an issue.

#### **Saving the CE Emulator State**

Managing, saving and loading an emulator state file is only available for the CE emulator. The TI-84 Plus CE Emulator State file can only be loaded on the TI-84 Plus CE emulator.

- TI-SmartView<sup>14</sup> CE for the TI-84 Plus Family  $\Box$  $\times$ **Lunin** File Edit View 品〜 Add Files From Com 圖 RMAL FLOAT AUTO REAL RADIAN MP a. Capture Screen  $Ctrl+T$ 回 Choose Data Collection Sensor  $y =$ Load Emulator State... Update Emulator OS. iset Emulator  $sin$   $cos$   $tan$ - c 11  $760$  $4 | 5 | 6 |$  $\boxed{1}$   $\boxed{2}$   $\boxed{3}$ 困  $\alpha$  $\overline{\bullet}$  $\cdot$   $\vert \cdot \vert$  (-)  $\vert \cdot \vert$  er Ë
- 1. Click **Actions > Save Emulator State...**.

- 2. In the dialog box:
	- a) Navigate to the folder in which you want to store the CE emulator state file.
	- b) Type a file name. Use a name that describes the CE emulator state.

The CE emulator state files will have a pre-configured filename *TI84PCE Emulator State\_OS x-x-x\_date.*s84 where the file extension, \*.s84 indicates that the file is a TI-84 Plus CE emulator state created by the TI-SmartView™ CE software.

**WARNING:** A CE emulator state file created in TI-SmartView™ CE v5.6.0 or higher will not load on previous versions of TI-SmartView™ CE. State files are intended for use on the TI-SmartView™ CE version where the state file was created. State files created prior to TI-SmartView™ CE version 5.6.0 will not run on higher versions to TI-SmartView™ CE. Please review old state files and save off calculator files prior to updating TI-SmartView™ CE.

c) Click **Save**.

#### **Loading an CE Emulator State**

Because CE emulator state files are specific to each calculator model, you can only load an emulator state file for the active calculator model.

1. Click **Actions > Load Emulator State**.

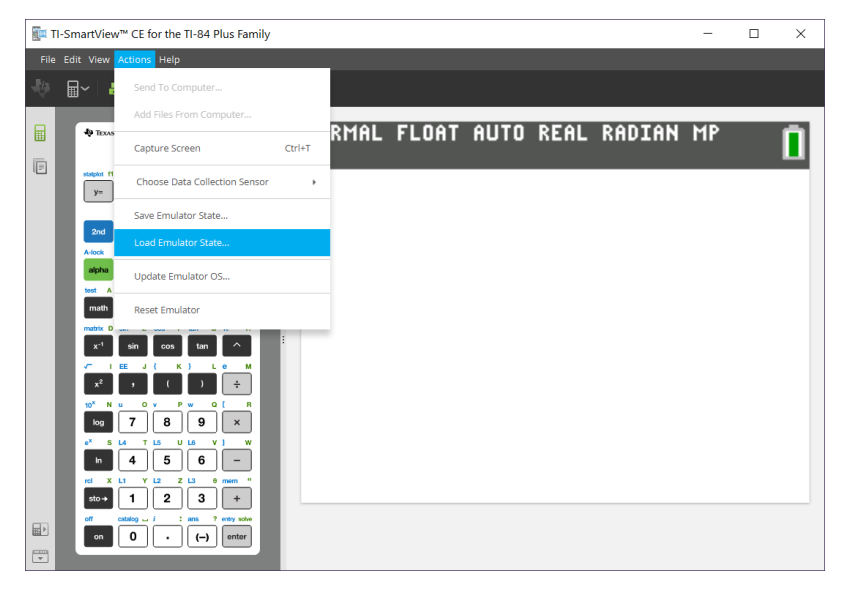

- 2. In the dialog box:
	- a) Navigate to the folder that contains the emulator state file.

**Note:** Only the CE emulator state files for the active calculator model will be displayed.

- b) Click the CE emulator state name to highlight it.
- c) Click **Open**.

# <span id="page-17-0"></span>*Choosing a Display Option*

You can customize your display to show or hide optional panels and change the type of information displayed in each one. By default, the TI-SmartView™ CE software displays the calculator emulator workspace in Large Display Screen.

#### **Displaying the Calculator Screen**

- 1. Click  $\overline{\phantom{a}}$  to view the calculator screen above the keyboard in the Emulator Panel.
- 2. Click  $\Box$  again to show the Keypad + Large Display Screen.

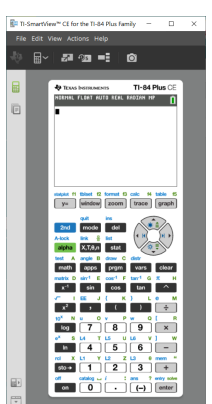

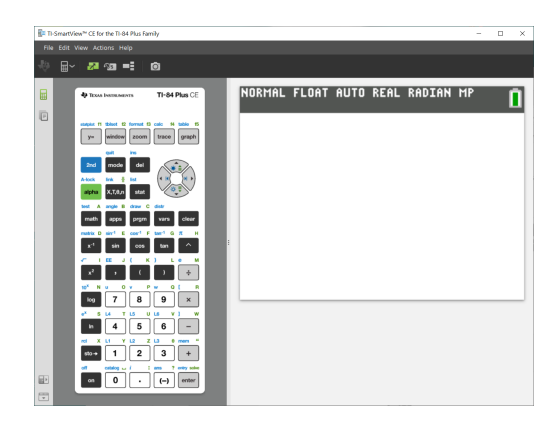

#### **Choosing an Emulator Type**

Click the down arrow on  $\mathbb{H}^{\times}$  to choose an emulator type.

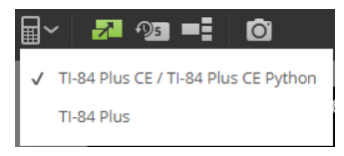

Each emulator type displays its relevant calculator model.

### **TI-84 Plus CE / TI-84 Plus CE Python TI-84 Plus**

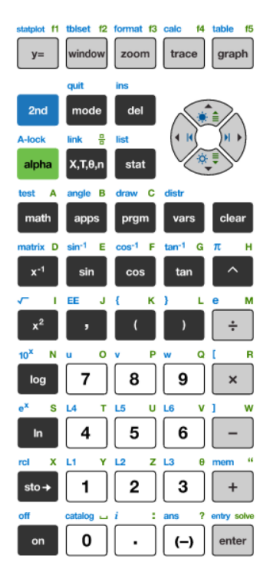

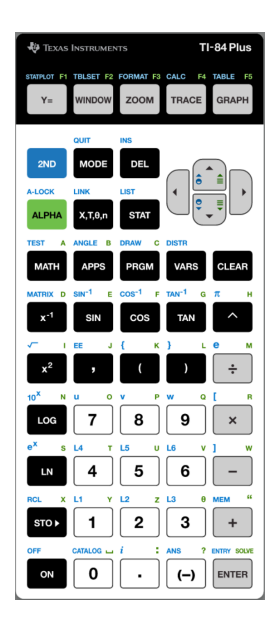

#### **Changing the Calculator Faceplate**

To change the faceplate:

- 1. Click **View**.
- 2. Hover over **Calculator Faceplate**.
- 3. Click on a calculator faceplate name.

#### **Light Outline Dark**

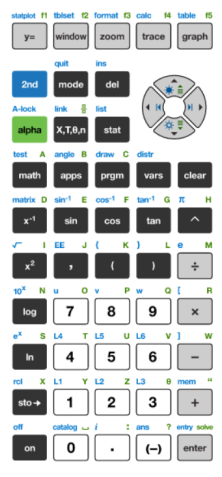

 $y=$ trace  $\Big|\Big|$  graph  $z$ oom 2nd mode del alpha  $\vert x$ , T,  $\theta$ , n stat  $mat$ apps pram vars clear  $x^{-1}$ sin cos tan  $\mathbf{x}^2$  $\epsilon$  $\overline{\phantom{a}}$ ÷  $\overline{\phantom{a}}$  $\overline{7}$ 8 9 log  $\mathsf{x}$ à. In  $\overline{4}$ 5  $\overline{6}$  $sto +$  $\mathbf{1}$  $\mathbf 2$ 3  $\overline{1}$  $\pmb{\mathsf{o}}$ on  $\cdot$  $(-)$ 

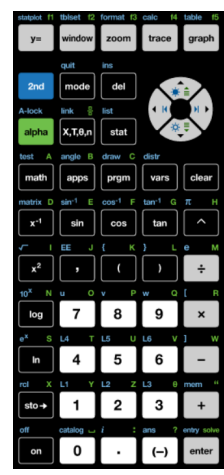

#### **Showing or Hiding the Key Press History**

Click  $\frac{10.5}{10.5}$  to show or hide key press history. Click **CLEAR** in the panel next to Key Press History to clear the history.

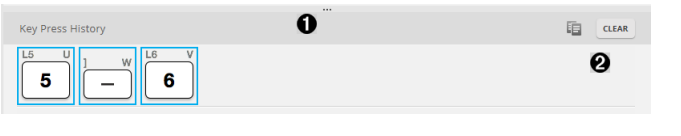

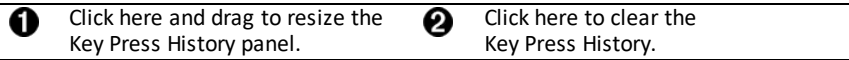

When you press clear, you will see this information box:

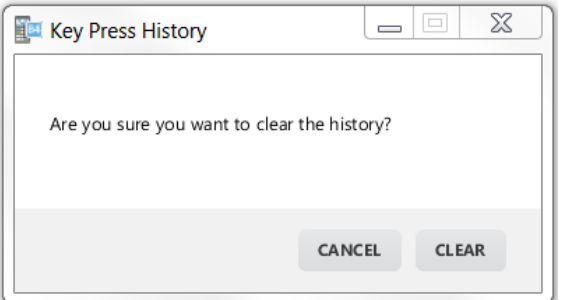

# <span id="page-20-0"></span>*Copying the Key Press History to Another Application*

You can copy all or only a selected portion of the key press history to another<br>13

 $\overline{2}$ application such as a word processor. You can copy the key graphics  $\Box$  as they are shown in the key press history panel, or you can copy the key presses as font text characters  $\overline{5}$   $\overline{)}$   $\overline{6}$ .

**Note**: When you copy keys as font text characters, those characters use the **TI84PlusCEKeys** font. This font is installed on your computer automatically when you install the TI-SmartView™ CE software.

#### **Copying Keys as Graphics or Font Characters**

1. Select the key(s) you want to copy. To select keys in the Key Press History Panel, use one of the following methods:

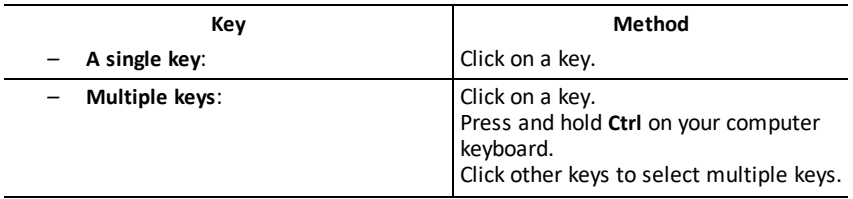

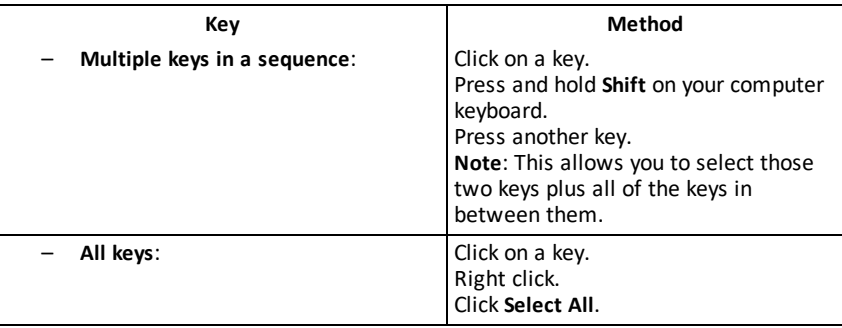

**Note**: This is what a key looks like before and after you select it.

**Before: After:**

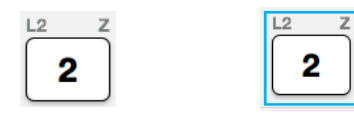

- 2. Right-click the selected key(s).
- 3. Click **Copy** (to copy keys as graphics).

-or-

Click **Copy** As Font (to copy keys as font characters).  $\boxed{5}$   $\boxed{-}$   $\boxed{6}$ 

- 4. Switch to another application.
- 5. Paste the keys at the appropriate location.

#### **Note**:

- You can also drag the selected keys as graphics to the other application.
- You can re-size the key graphics after you paste them into a new application.
- In some applications, the characters pasted as a font may be shown in the font that is in effect at that location, so they may not look anything like graphing calculator keys. If necessary, apply the **TI84PlusCEKeys** font to the characters. See the help file for the destination application you are using for details on how to apply a font to the characters.

#### **Displaying the View3™ Panel**

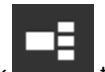

- 1. Click to display the View3™ panel.
- 2. Click the title bar of each screen to choose from these display options:

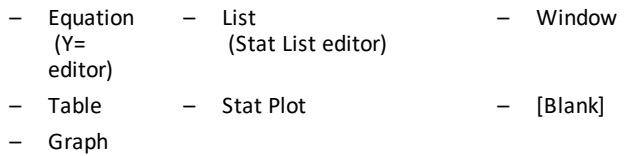

3. Click the green teacher controlled update button in the View3™ panel to refresh the View3™ screens. This updates the view for your students during investigations.

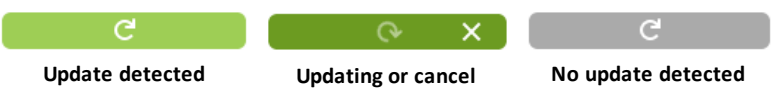

4. View content in the selected screens, or repeat step 2 to change the screen type.

# <span id="page-23-0"></span>*Changing the Size of the TI-SmartView™ CE Screen*

Click and drag the edge of a panel to change the size of the Emulator Panel, the Large Display Screen, or the View3™ Panel.

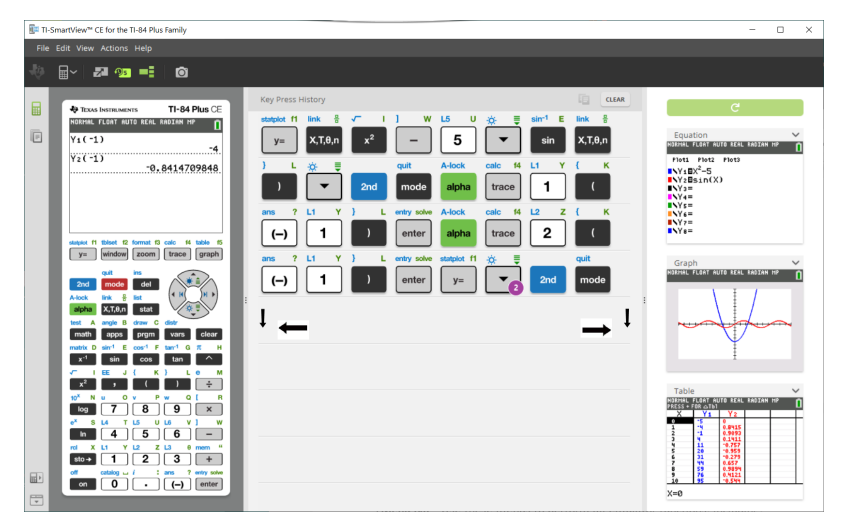

**Note**: All of these are left/right actions except the Key Press History which is pull up or down to size.

### <span id="page-23-1"></span>*Emulator and Toolbar positions*

**Emulator position Left/Right** - to switch between left and right hand ■ト display of the graphing calculator screen. This is convenient when projecting an Interactive White Board.

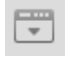

**Tool Bar Top/Bottom** - to toggle the tool bar between the top and the bottom of the screen. This is convenient when projecting an Interactive White Board.

# <span id="page-24-0"></span>*Always in Front*

Select this option in the View Menu to keep the TI-SmartView™ CE windows in front of any other computer software window open. Similar to having the calculator sitting on your desk on top of your papers! Position the window on your computer desktop where it is best to remain "Always in Front."

To turn off "Always in Front," deselect the menu item in the View menu. There is no toolbar icon for this feature and no indicator other than the menu check mark when active.

#### **Notes:**

The TI-SmartView™ CE Emulator Workspace window and Screen Capture windows will both be "Always in Front" and toggle in front depending on their position.

"Always in Front." is not recommended when in full screen since all other windows will be behind the full screen of TI-SmartView™ CE.

# <span id="page-25-0"></span>**Using Screen Capture**

You can capture the current graphing calculator screens using the TI-SmartView™ CE screen capture tool.

To use screen capture:

 $\triangleright$  Click  $\bullet$  on the toolbar.

This window appears:

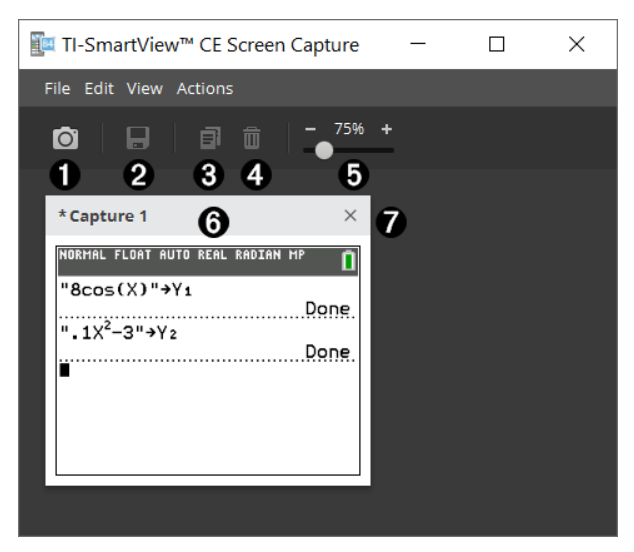

# <span id="page-26-0"></span>*Parts of the Screen Capture Workspace*

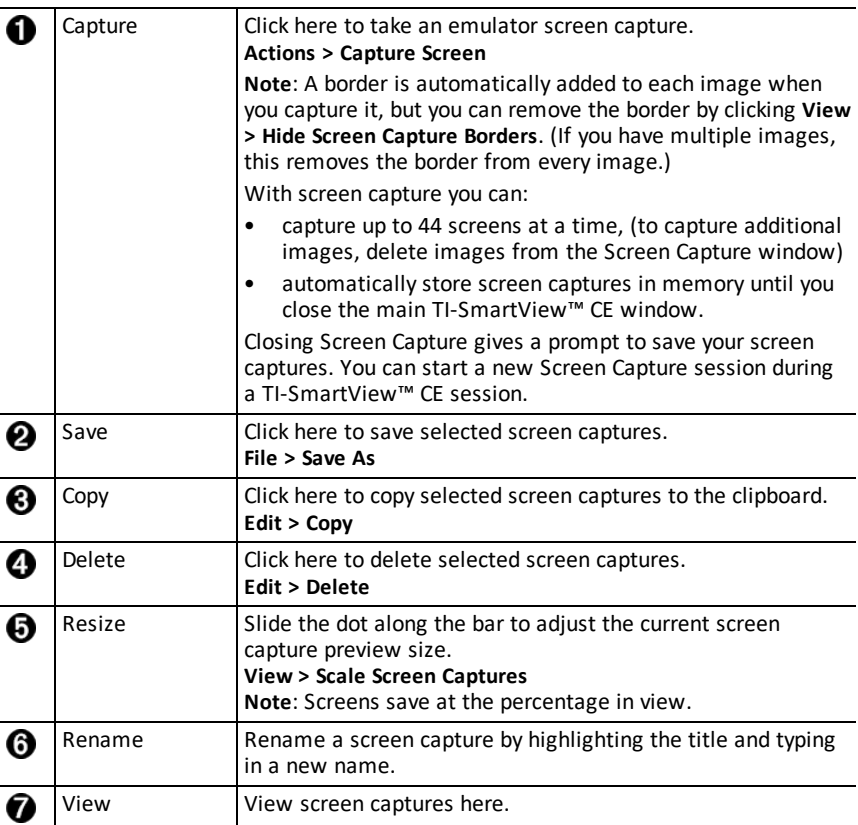

# <span id="page-26-1"></span>*Dragging and Dropping a Screen to Another Application*

You can drag and drop and paste any TI-SmartView™ CE screen into another application.

The TI-SmartView™ CE screens that you can drag and paste include the following:

- The screen above the keyboard in the Emulator Panel
- Large Screen
- View3™ panel screens

**Note**: You can drag a View3™ screen into Screen Capture and use Screen Capture as a history of important screens during a class session.

Saved or unsaved screen captures

# <span id="page-27-0"></span>**Using TI-SmartView™ CE Emulator Explorer Workspace**

Emulator Explorer workspace allows you to manage emulator files, add content from your computer to your emulator, and send selected content to your computer.

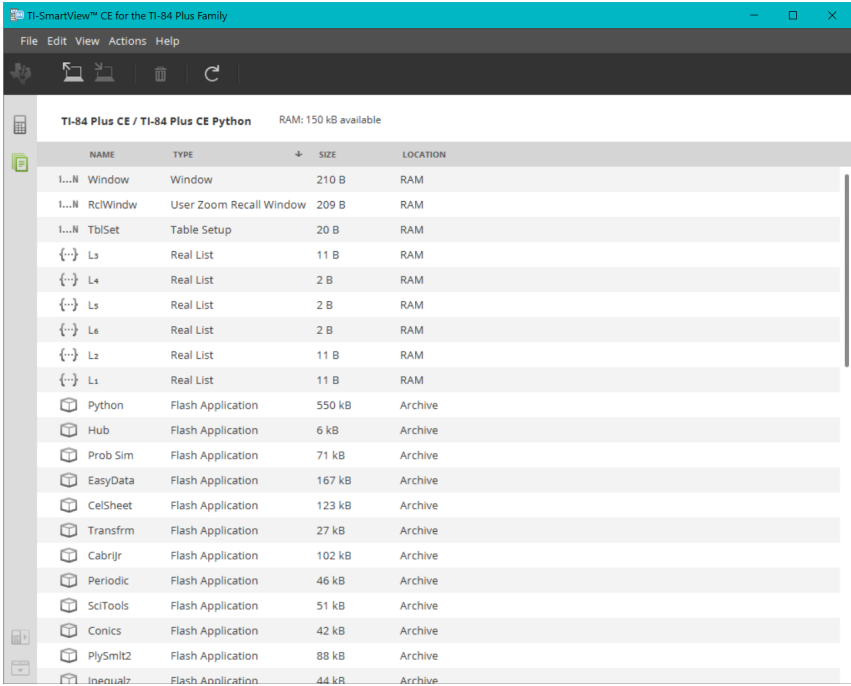

<span id="page-28-0"></span>*Parts of the TI-SmartView™ CE Emulator Explorer Main Workspace*

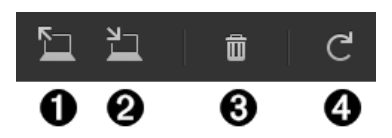

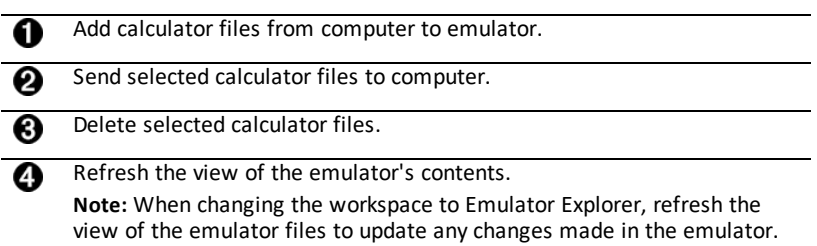

### <span id="page-28-1"></span>*Copying Emulator Files to the Computer*

You can copy most data, files, and programs from your emulator to your computer as a backup, to send to others, or to free up emulator memory.

#### **To copy a file from the emulator to the computer**

1. Click on the file name to select it.

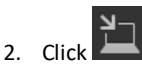

-or-

Drag and drop the file into a folder on your computer or onto your desktop.

#### **To copy a file from the computer to the emulator**

- 1. Click  $\blacksquare$
- 2. Navigate to the desired calculator file on your computer.

**Note:** You can also drag your images (.jpg, .png, etc.) to convert to emulator/calculator Background Images as well.

- 3. Click on the file to select it.
- 4. Click **Open**.

# <span id="page-29-0"></span>*Deleting Emulator Files*

You can delete data, files, and programs from your emulator.

#### **To delete files from the emulator**

1. Click on the file name to select it.

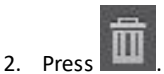

### <span id="page-29-1"></span>*Data Import*

The Data Import feature lets you convert/send spreadsheet data saved as csv data files to the calculator as calculator list(s) matrice(s) files.

Access the Data Import feature from the Explorer Workspace.

#### **Highlights:**

- Create (or download) a spreadsheet of data.
- Prior to import, edit data in your spreadsheet software to only allowed calculator numeric formats (specified below) for the import to a calculator file.

#### **About the spreadsheet**

- **Only one spreadsheet** saved as a CSV (Comma Delimited) (\*.csv) file will be imported via Explorer workspace at a time.
- Spreadsheet (.csv) file can be dragged into the Explorer Workspace or imported via **Actions** > **Import Data (.csv) to List/Matrx**... menu.
- Up to 6 calculator lists or 1 matrix from the spreadsheet data will send to the connected calculator.

#### **Rules for preparing the spreadsheet for import:**

- All cells must contain Real Number data as experienced on the calculator and no text.
	- Complex numbers are not supported for data import.
	- If decimal numbers are represented with the use of a comma in the \*.csv file, the file will not convert using the Data Import Wizard. Please check your computer operating system number formatting and convert the \*.csv to use the decimal point representation. The calculator list and matrix editor use the number format as, for example, 12.34 and not 12,34.
- Data must start in cell A1

List(s) Import: If calculator lists are desired:

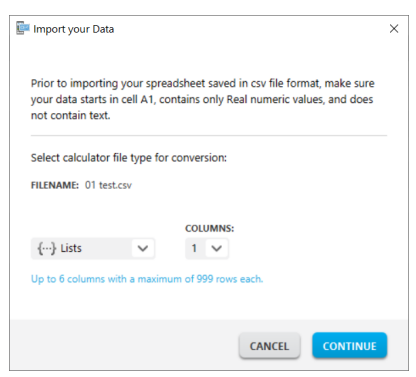

- Only six spreadsheet columns A-F will be imported
- Columns can be of length up to 999 cells.
- The first empty cell in a column will be interpreted as the end of the data for that list import
- Matrix Import: if calculator matrix is desired:

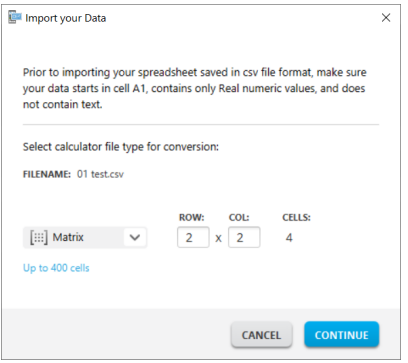

- Only one matrix can be imported from a spreadsheet file.
- Up to 400 cells can be imported. (Example: row x col:  $10 \times 5 = 50$  cells from row range 1-10, columns A-E.)
- Dimension of matrix of the form (row x column) will be requested during the import experience in Calculator Explorer.
- Any empty cell within the specified matrix dimension will be interpreted as 0.
- Do not have data in the spreadsheet outside of the allowed sizes for list(s) or matrix as described above. Otherwise, the file will be invalid when a data import to Calculator Explorer is attempted.

### **To save calculator list(s) or matrix files**

• To save calculator files created to the computer, after import/send to calculator, drag the list(s) or matrix file from Calculator Explorer to the desired computer location.

# <span id="page-32-0"></span>**Computer Keyboard Shortcuts**

You can use your computer keyboard to press a key instead of pressing that key on the TI-SmartView™ CE keyboard image.

For example:

If you want to enter the "log" function on the emulator keypad, use the table below to find the computer key to press.

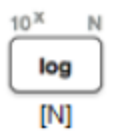

▶ Press [**N**] on your computer keyboard (and notice that the emulator key upper left is the alpha letter **N**.)

**Note:** In some instances, pressing the computer keyboard key will display the key on the emulator. The Key Press History icon may not display until the next key press.

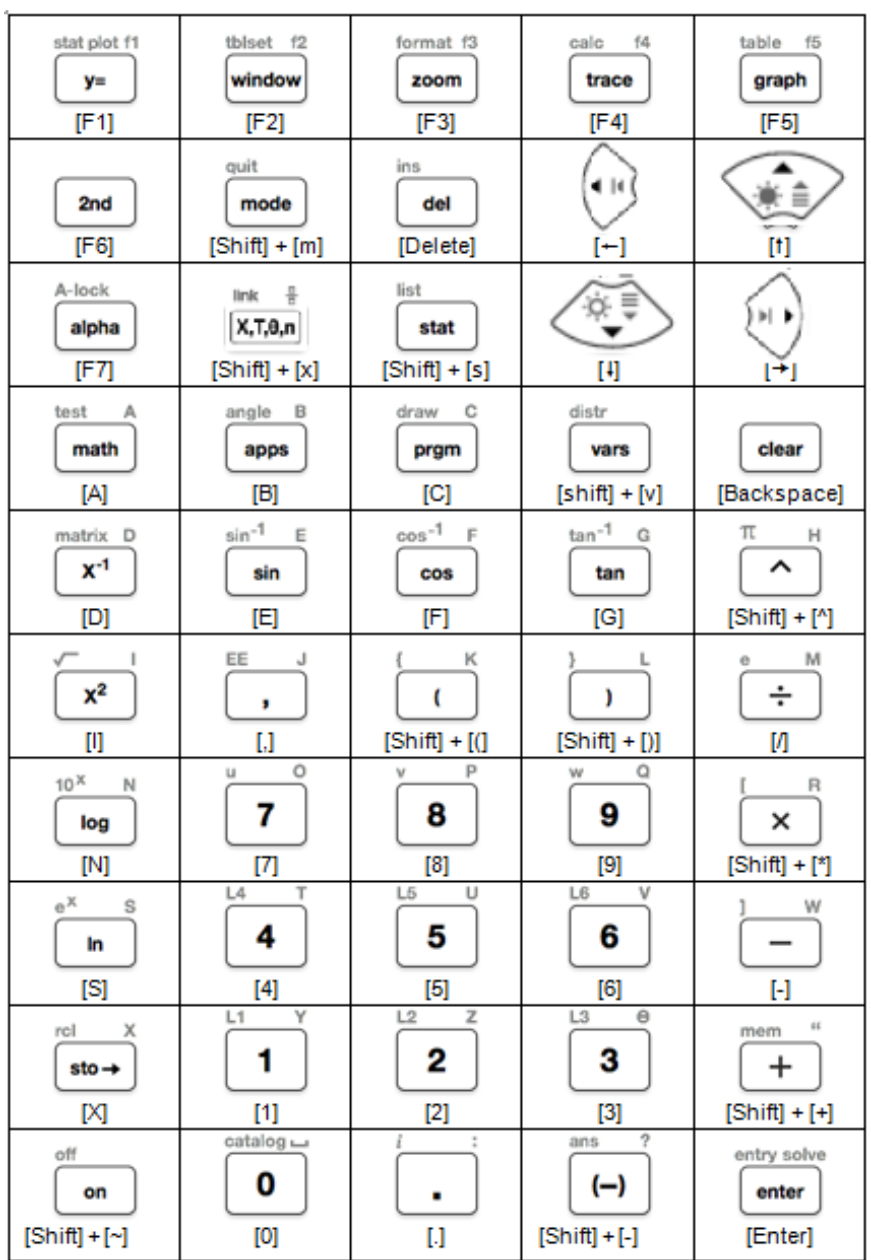

# <span id="page-34-0"></span>*Compatibility with Graphing Calculators*

Please refer to the TI-84 Plus CE Getting Started Guide for compatibility with graphing calculators.

**Note**: In general, TI-84 Plus CE graphing calculator files are compatible with other TI-84 Plus and TI-83 Plus models.

Apps, Operating Systems and some data files with unsupported numeric types do not share between models.

TI-Basic programs may need to be modified to correctly display on the high resolution color screen models.

# <span id="page-35-1"></span><span id="page-35-0"></span>**The Python Experience**

# *Using TI-SmartView™ CE and the Python Experience*

- Update to the latest TI-SmartView™ CE at *[education.ti.com/84ceupdate](https://education.ti.com/84ceupdate)*.
- Launch TI-SmartView™ CE.
- Run the Python App on the TI-84 Plus CE emulator.
- The Python App offers
	- File Manager
	- Editor
	- Execution of your Python program in the Shell
- Add-On modules ti draw and ti image are also included.
- SmartPad CE App will remotely press the keypad when the Python App is running.
- You can send your computer **\***.py files to the Emulator Explorer workspace to convert your programs to PY AppVars.

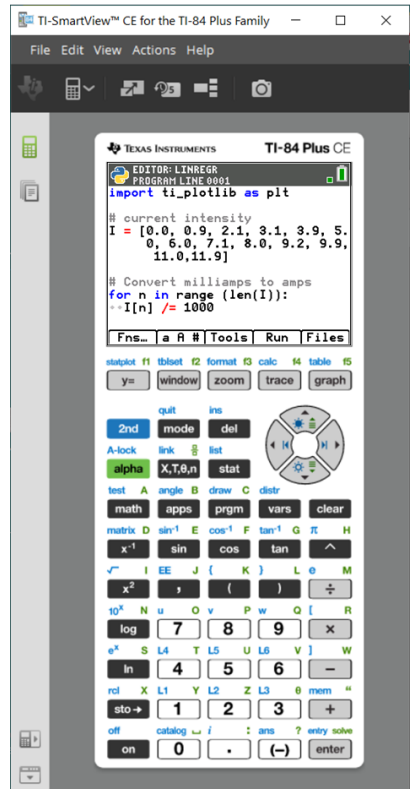

#### **Hub/Rover Programs**

Create ti hub/ti rover Python programs in the CE emulator running the Python App.

**\*Note:** There is no connectivity between TI-SmartView™ CE and TI-Innovator™ Hub or TI-Innovator™ Rover. Programs can be created and then run on the CE calculator.

- Quit the Python App to prepare to transfer the Python AppVar(s) from the emulator. The emulator should not "be busy" running an App or program for the next step.
- Change to the Emulator Explorer workspace and send the program(s) to the computer.

– Use TI Connect™ CE to send the Python AppVars from the computer to the CE calculator for the TI-Innovator™ Hub/TI-Innovator™ Rover experience.

**Note:** To break a running Python program in the Shell, such as if a program is in a continuous loop, press [on]. Press [Tools] [zoom] > 6:New Shell as an alternate method to halt a running program.

**Reminder:** For any computer/TI-Python experience: After creating a Python program in a Python development environment on the computer, please validate your program runs on the calculator/emulator in the TI-Python experience. Modify the program as needed.

#### **SmartPad CE App Remote Keypad**

– Running the SmartPad CE App on your connected CE functions as a remote keypad including the special keypad mapping offered when the Python App is running.

#### **Emulator Workspace**

The CE emulator runs the Python App. To launch the Python App, select [prgm] 2:Python App. **See**: Programming Python in *TI-84 Plus CE Python [eGuide](https://education.ti.com/html/webhelp/EG_TI84PlusCEPy/EN/index.html)*.

#### **Emulator Explorer Workspace**

- Please quit the Python App so the emulator is not busy when you access the full features of the Emulator Explorer workspace.
- A Python program (PY AppVar) will save from the CE to a computer as \*.py file. Open the \*.py file in a text editor to view or edit the file for the CE Python experience. As in previous releases, TI-SmartView™ CE and TI Connect™ CE Explorer will send/convert \*.py files to the calculator file type, PY AppVar. There is no need to save the CE PY AppVar on your computer.
- When sending an image from a computer to a connected CE, an additional image conversion option is available to convert and send the correct Python image AppVar format to the CE. Then, using the Python App, import the ti\_ image Add-On module to use the image in your program.

**See:** *TI-84 Plus CE Python [eGuide](https://education.ti.com/html/webhelp/EG_TI84PlusCEPy/EN/index.html)* for details on TI-Python.

**See:** *TI [Connect™](https://education.ti.com/html/webhelp/EG_TI84PlusCEPy/EN/index.html) CE eGuide* for more details on image conversions.

– When sending a program.py file created in another Python environment, your PY AppVar will need to be edited to run as expected in TI-Python. Use the Python App Editor to modify as needed for the unique modules such as ti plotlib, ti system, ti hub and ti rover.

#### **Data Import Wizard**

- \*.csv files of data, formatted as stated in the wizard dialog, will convert data into CE list variables. Methods in ti\_system can then be used to share lists between the emulator CE OS and the Python App. This feature is similar to the Data Import Wizard in TI Connect™ CE.
- If decimal numbers are represented with the use of a comma in the  $*$ .csv file, the file will not convert using the Data Import Wizard. Please check your computer operating system number formatting and convert the \*.csv to use the

decimal point representation. The calculator list and matrix editor use the number format as, for example, 12.34 and not 12,34.

# <span id="page-38-0"></span>**Data Collection Using Vernier EasyData® App on the TI-84 Plus CE / TI-84 Plus CE Python Emulator**

Vernier EasyData® CE App allows you to use Data Collection on the TI-84 Plus CE emulator. The Vernier EasyData® CE App for TI-84 Plus CE comes pre-loaded on the emulator in TI-SmartView™ CE. This App allows you to collect single sensor data similar to using the App on the calculator.

#### **Tips:**

- Make sure you are familiar with collecting data using the EasyData® App on the calculator prior to using TI-SmartView™ CE to collect data.
- Make sure you are familiar with the EasyData® CE App menu (**File>New**) or the **Scan** shortcut key feature. You will use these features in the emulator to connect a sensor to the emulator while the sensor is connected to the computer.

### <span id="page-38-1"></span>*Using Vernier Sensors with TI-SmartView™ CE and EasyData® CE App*

If you already use Vernier sensors with the TI-84 Plus CE or TI-8x family calculator with a mini-USB port, the sensor connects to the mini-USB port on the calculator.

Vernier sensors used with the TI-8x family (mini-USB) need the appropriate adapter to connect (USB) to the computer for data collections demonstrations.

#### **Adapters**

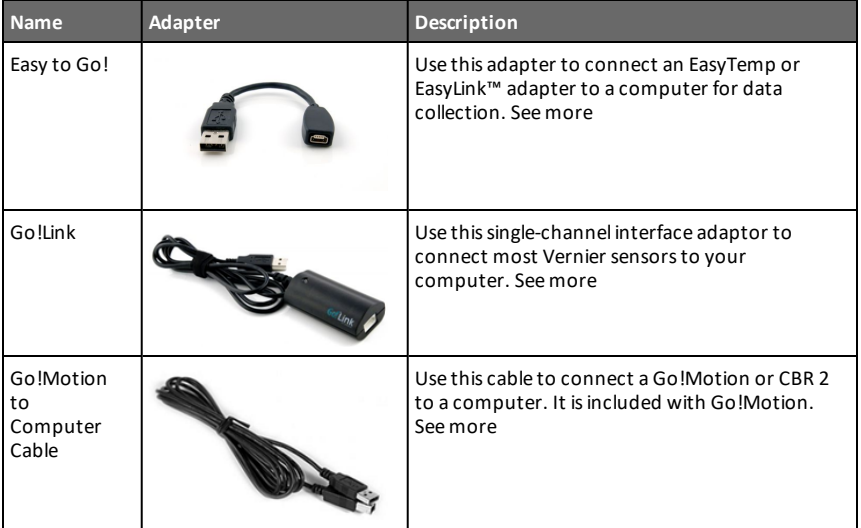

#### *Connect Sensor Type to Computer*

#### *Connect Sensor Type to Calculator*

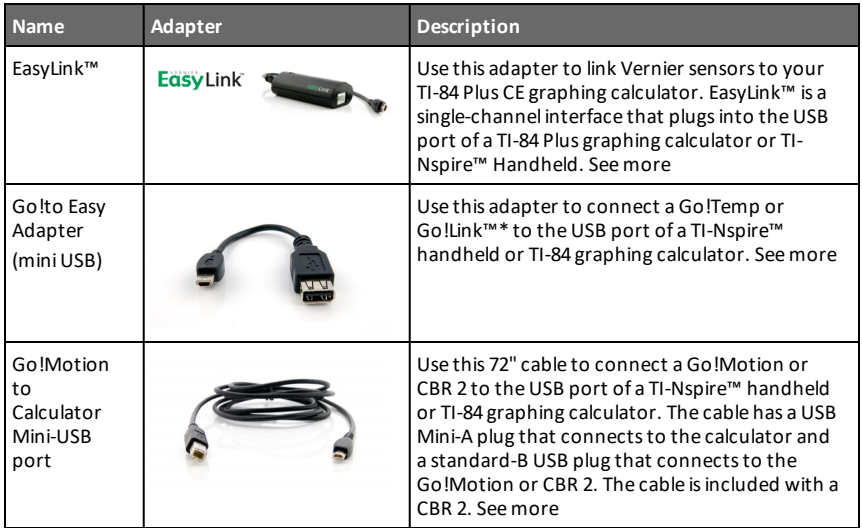

#### **If Using for Classroom Demonstrations**

Data collection using the EasyData® App is only supported on the TI-84 Plus CE emulator for classroom demonstration purposes. If your class is using any TI-8x Family calculator running the latest Vernier EasyData® App for that calculator, the demonstration of data collection using TI-SmartView™ CE and the TI-84 Plus CE will be parallel to the calculator experience on TI-8x Family calculators.

#### **Single Sensors Data Collection**

Single-sensor data collection is supported in the TI-84 Plus CE emulator (similar to the TI-84 Plus CE calculator).

If a sensor is supported using the EasyData® App on the calculator via mini-USB, the emulator in TI-SmartView™ CE provides a demonstration tool for data collection similar to the experience on the calculator.

- CBR 2™ (Calculator-Based Ranger™) is supported with the USB cable.
- CBL 2™ (Calculator-Based Laboratory™ system) is **not** supported.
- The latest Vernier EasyData® CE App for TI-84 Plus CE comes pre-loaded in the emulator.
- Older versions of the App are blocked in Emulator Explorer for the best data collection experience.

# <span id="page-40-0"></span>*Using TI-SmartView™ CE to Demonstrate Data Collection*

1. Launch TI-SmartView™ CE.

**Tip:** If you are running any other computer software that also collects data using Vernier USB sensors, we recommend that you close all other data collecting software so TI-SmartView™ CE recognizes the single sensor for your data collection session. Otherwise, your computer operating system will "decide" which sensors it will recognize. You may not see your sensor connect to TI-SmartView™ CE until you close other software.

- 2. Click the down arrow on  $\mathbb{H}$  to choose an emulator type. 51  $\gamma_{5}$   $=$ Ō TI-84 Plus CE / TI-84 Plus CE Python TI-84 Plus
- 3. Connect one sensor to your computer via standard USB.

**Advanced Feature**: You can have several sensors connected to your computer ports. You can use the TI-SmartView™ CE Actions menu (**Actions>Select Data Collection Sensor**) to switch between sensors. Use the EasyData® CE App menu (**File>New**) to connect the new sensor to the emulator.

4. Run the EasyData® CE App on the TI-84 Plus CE emulator.

**Note**: Always update to the latest TI-SmartView™ CE at *[education.ti.com/84ceupdate](https://education.ti.com/84ceupdate)*. The latest EasyData App will be loaded in the latest TI-SmartView™ CE.

5. EasyData® launches on the emulator. You should see the name of the sensor (or link connection) on the splash screen. The sensor name will then appear in the meter screen similar to the calculator experience.

If EasyData® App does not recognize the sensor connected to the computer, use either **Scan** or **File>New** in the EasyData® App on the emulator to connect the sensor.

- 6. Use EasyData® App features as on the CE emulator to collect and analyze the data.
- 7. When data collection is complete, **QUIT** the EasyData® App in the emulator to continue to use TI-SmartView™ CE.
	- Data from the data collection experiment is stored to lists in the emulator when quitting the EasyData® CE App.
	- You may leave the sensor plugged into your computer as needed.

#### **While EasyData® CE App is running on the CE emulator you may do the following:**

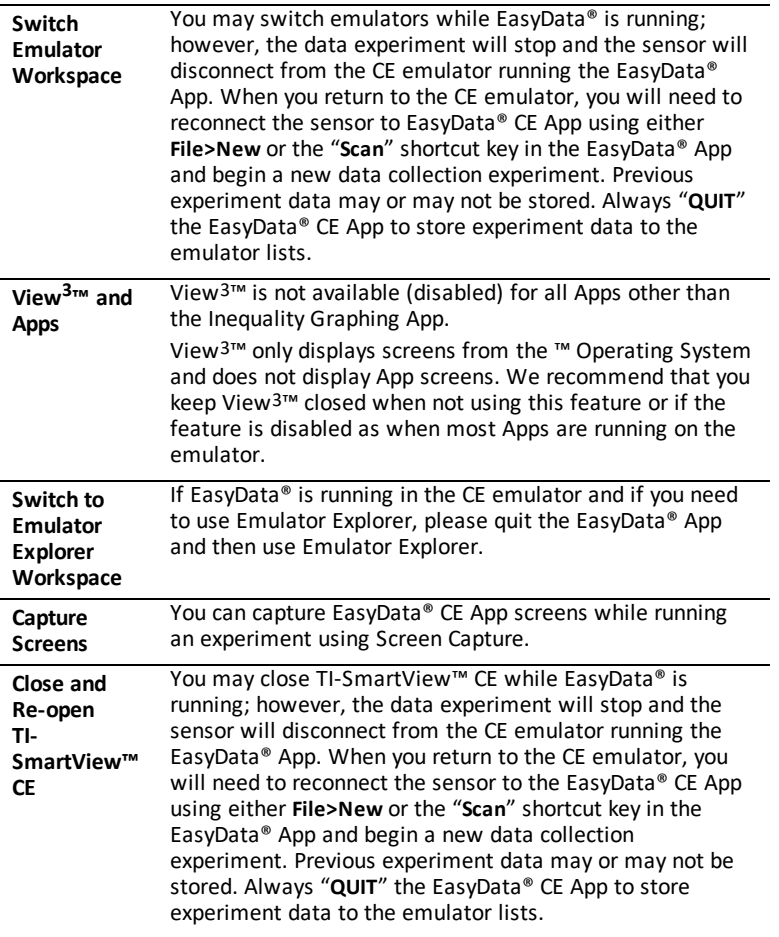

#### **Additional help**

If you need additional help using the EasyData® App with the calculator to collect data, please see [http://www2.vernier.com/manuals/easydata\\_guidebook.pdf](http://www2.vernier.com/manuals/easydata_guidebook.pdf) for details.

# <span id="page-42-1"></span><span id="page-42-0"></span>**General Information**

# *Online Help*

[education.ti.com/eguide](https://education.ti.com/eguide)

<span id="page-42-2"></span>Select your country for more product information.

# *Contact TI Support*

[education.ti.com/ti-cares](https://education.ti.com/support/worldwide)

<span id="page-42-3"></span>Select your country for technical and other support resources.

### *Service and Warranty Information*

#### [education.ti.com/warranty](https://education.ti.com/warranty)

Select your country for information about the length and terms of the warranty or about product service.

<span id="page-42-4"></span>Limited Warranty. This warranty does not affect your statutory rights.

# *Updates*

[education.ti.com/84ceupdate](https://education.ti.com/84ceupdate)